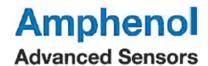

Ref: JBA-WIN911-0920 Date: 9/16/20

Dear Customer,

It has been reported by several customers that the alarm notification aspect of the LabWatch system, WIN-911, will intermittently or routinely cease to notify users either by telephone or email/SMS. To date, reportage of this issue has arisen on solely Microsoft Server 2012R2 operating systems, but not on the majority of LabWatch applications operating on this platform.

A simple fix for this issue is turning off the Compatibility Mode of the WIN-911 main executable – TeleDAC.EXE. Compatibility mode is enabled by default.

To perform this task access to the file directory is required, which typically requires user to login to the LabWatch with administrator credentials on the *Administration* screen. Simultaneously pressing the *Windows* and *E* keys will automatically bring up Windows Explorer.

From there, perform the following steps.

- 1. Shut down the Win911 Application (from the Admin page of LabWatch)
- 2. Go to *C:\Program Files (x86)\Specter Instruments\WIN-911 V7* and locate *TeleDAC* application file.

| Name                       | Date modified     | Type        | Size     |
|----------------------------|-------------------|-------------|----------|
| Configuration Files        | 1/20/2020 11:16 A | File folder |          |
| License                    | 9/18/2018 9:04 AM | File folder |          |
| Log Files                  | 1/25/2019 1:56 PM | File folder |          |
| Sound Files                | 9/18/2018 9:04 AM | File folder |          |
| Tools                      | 9/18/2018 9:04 AM | File folder |          |
| 911Backup                  | 9/21/2015 3:54 PM | Application | 1,497 KI |
| ■ 911HealDB                | 9/21/2015 3:51 PM | Application | 1,404 KI |
| 911SRV                     | 9/21/2015 3:53 PM | Application | 55 KI    |
| 🕍 Alarm Log Manager        | 9/21/2015 3:53 PM | Application | 1,583 KI |
| 🔒 Help Library             | 9/21/2015 3:51 PM | Application | 1,511 KI |
| Mobile-911 Bridge Inbound  | 9/21/2015 3:51 PM | Application | 30 KI    |
| Mobile-911 Bridge Outbound | 9/21/2015 3:51 PM | Application | 36 KI    |
| ✓ 🔐 TeleDAC                | 9/21/2015 3:56 PM | Application | 2,289 KI |

Figure 1

Ref: JBA-WIN911-0920

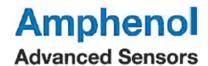

Right click on the TeleDAC application file and select Properties.

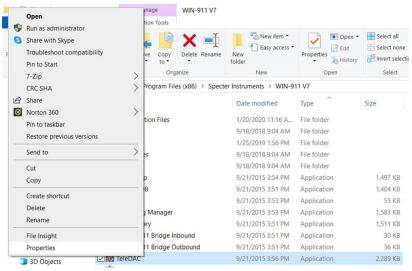

Figure 2

4. Observe if the *Run this program in compatibility mode for* box is checked. If you cannot uncheck the box from the *Compatibility* tab, then click on *Change settings for all users* and uncheck there.

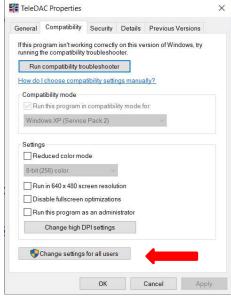

Figure 3

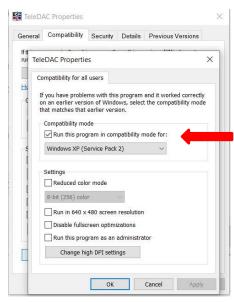

Figure 4

Ref: JBA-WIN911-0920

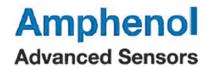

5. Uncheck the Compatibility mode then click **Apply** followed by **OK**.

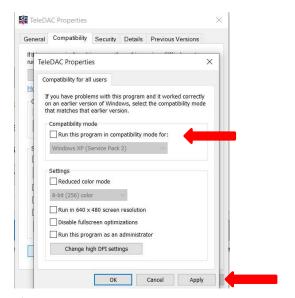

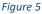

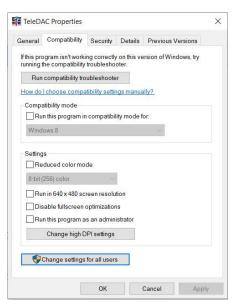

Figure 6

6. Restart the WIN-911 application.

Please feel free to contact our LabWatch Customer Support line:

Normal Business Hour Schedule: Monday-Friday – 08:00 – 17:00 EST (excludes holidays) Phone Number: <u>978-294-8238</u> Email: <u>validation.support@amphenol-sensors.com</u>

## **Americas**

967 Windfall Road St. Marys, PA 15857 Tel: +1 814-834-9140

Fax: +1 814-781-7969

 ${\it Email: StMarysCC@amphenol-sensors.com}$ 

## Europe, Middle-East, Africa & Asia

Sinsheimer Strasse 6 75179 Pforzheim, Germany Tel: +49 (0) 7231 14335 0 Fax: +49 (0) 7231 14335 29

Email: Kaye-CCPF@amphenol-sensors.com

Ref: JBA-WIN911-0920